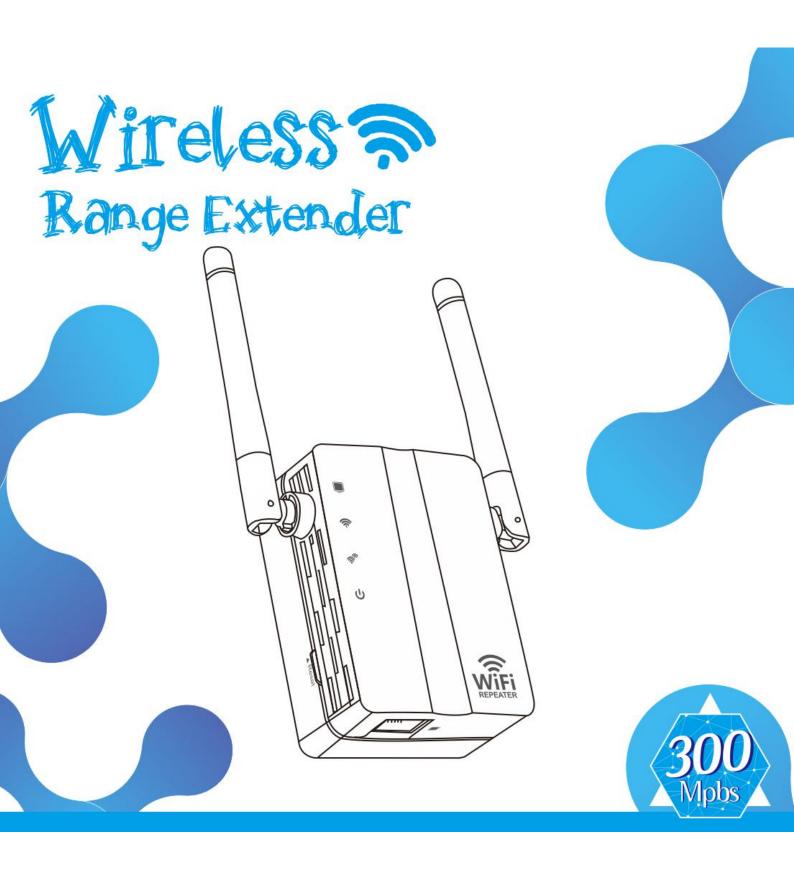

# — User manual

# **Title Catalog**

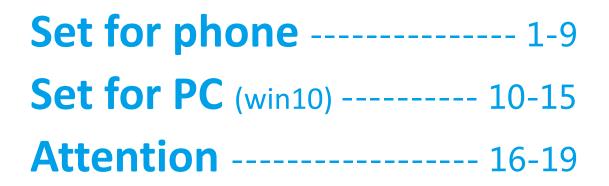

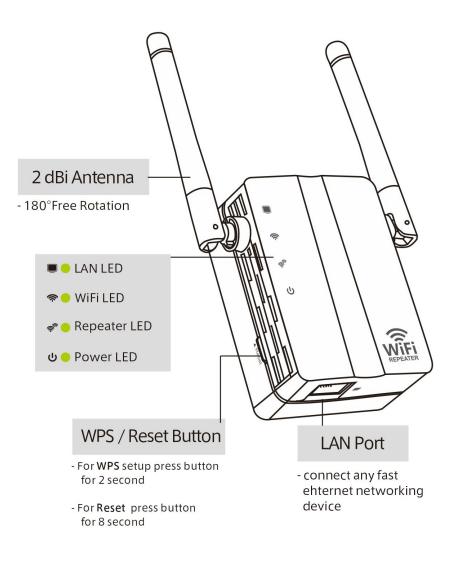

# ☆☆☆☆Set for phone☆☆☆☆

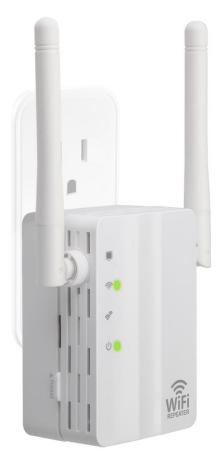

#### 1. Plug it into the socket .

| ••11中国     | 咲通 4G           | 15:35   | <b>€</b> ● \$ ( |   |
|------------|-----------------|---------|-----------------|---|
|            | S               | ettings |                 |   |
|            |                 |         |                 |   |
| ≁          | Airplane Mode   |         | 0               |   |
| <b>?</b>   | Wi-Fi           |         | Not Connected   | > |
| *          | Bluetooth       |         |                 | 2 |
| ((†))      | Cellular        |         |                 | > |
| ම          | Personal Hotsp  | ot      | Of              | - |
|            | Carrier         |         | CHN-UNICOM      | > |
|            |                 |         |                 |   |
|            | Notifications   |         |                 | > |
|            | Control Center  |         |                 | > |
| C          | Do Not Disturb  |         |                 | > |
|            |                 |         |                 |   |
| $\bigcirc$ | General         |         |                 | > |
| AA         | Display & Brigh | tness   |                 | > |
|            |                 |         |                 |   |

3. Click "Wi-Fi".

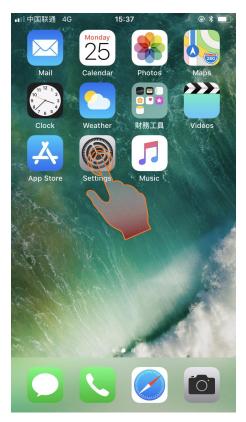

2. Click "Setting icon" on your iphone.

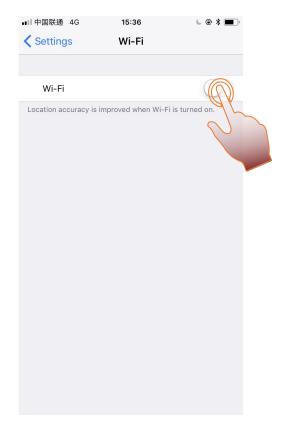

4. Turn on "Wi-Fi".

| ■■ 中国联通 4G 15:36     | € @ \$ <b>■</b> ) |
|----------------------|-------------------|
| Settings Wi-Fi       |                   |
|                      |                   |
| Wi-Fi                |                   |
| CHOOSE A NETWORK     |                   |
| wifi-2A5ABC          | <b>∻</b> (i)      |
| wodesys-2A4A64       | <b>२</b> (i)      |
| wodesys-2A5AC        | <b>∻</b> (i)      |
| qiantai              | <b>₽ ╤ (i</b> )   |
| TP-LINK_7FD3         | <b>२</b> (i)      |
| WD_NETGEAR58         | <b>₽ ≈ (i</b> )   |
| IPCF5751212329091    | <b>?</b> (i)      |
| K2                   | 🔒 🗢 🚺             |
| К9                   | <b>₽ ╤ (j</b>     |
| Other                |                   |
|                      |                   |
| Ask to Join Networks | $\bigcirc$        |

#### 5. Choosing "wifi-2A5ABC "

Tips: *"wifi-"* is a default value, *2A5ABC* is the last 6 number of the *MAC Address* (each product has a *MAC* number stuck on the back.)

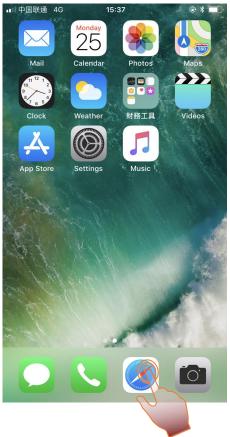

7. Back to the phone desktop and open browser.

| ■■●●国联通 4G 15:37                             | € @ \$ <b>■</b> ) |
|----------------------------------------------|-------------------|
| · · · · · · · · · · · · · · · · · · ·        |                   |
| Settings Wi-Fi                               |                   |
|                                              |                   |
| Wi-Fi                                        |                   |
| wifi-2A5ABC<br>Unsecured Network             | <b>?</b> (i)      |
| CHOOSE A NETWORK $\hat{s}_{\mu\nu}^{\mu\nu}$ |                   |
| wodesys-2A4A64                               | <b>२</b> (i)      |
| wodesys-2A5AC0                               | <b>?</b> (i)      |
| qiantai                                      | ₽ 奈 (ì)           |
| TP-LINK_7FD3                                 | <b>२</b> (i)      |
| WD_NETGEAR58                                 | ₽ 奈 (ì)           |
| IPCF5751212329091                            | <b>?</b> (i)      |
| К2                                           | ₽ 奈 (ì)           |
| К9                                           | ₽ হ (ì)           |
| Other                                        |                   |
| Ask to Join Networks                         | $\bigcirc$        |
| ASK to Join Networks                         | $\bigcirc$        |

#### 6. Connecting to the signal of "wifi-2A5ABC".

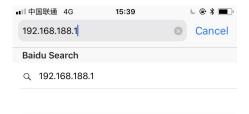

| 1   | 2 | 3 | 4 | 5 | 6    | 7  | 8 | 9 | 0            |
|-----|---|---|---|---|------|----|---|---|--------------|
| -   | 1 | : | ; | ( | )    | \$ | & | @ | "            |
| #+= |   | • | , |   | ?    | !  | ' |   | $\bigotimes$ |
| ABC |   |   | 2 | S | pace |    | ŀ |   | 90           |

8. Input: 192.168.188.1 and connect.

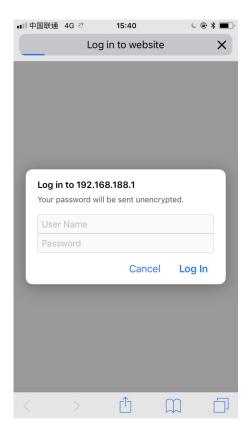

9. Reach to the Login website.

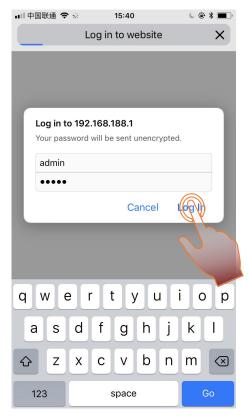

10. Input the information of *User Name: admin Password: admin* 

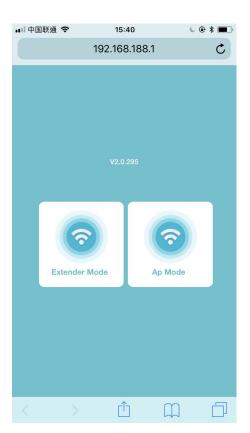

11. Enter the main interface of the product.

# Extender Mode AP Mode

## **Extender Mode**

| 🖬 中国联通 🗢 | 15:40         | 6 🖲 🖇 🔳 🕨 |
|----------|---------------|-----------|
|          | 192.168.188.1 | C         |
| Extender | V2.0.295      | Mode      |
| < >      | Û             | m d       |

1. Click "Extender Mode".

**Primary Network** 

|        | 비 中国联通 🗢       | 15:43                                                                             | C         | @ \$ <b>=</b> ) |  |  |  |  |
|--------|----------------|-----------------------------------------------------------------------------------|-----------|-----------------|--|--|--|--|
|        |                | 192.168.188                                                                       | .1        | C               |  |  |  |  |
|        |                | Extender Mo                                                                       | ode       |                 |  |  |  |  |
|        | H Primary N    | letwork                                                                           |           |                 |  |  |  |  |
|        | Network Name ( | SSID)                                                                             |           |                 |  |  |  |  |
|        | sjxy24         |                                                                                   |           |                 |  |  |  |  |
|        | Password       |                                                                                   |           |                 |  |  |  |  |
|        |                | )                                                                                 |           |                 |  |  |  |  |
|        | Extender       | Modify SSID & Password of extended Wi-Fi<br>Extender Wi-Fi<br>Network Name (SSIC) |           |                 |  |  |  |  |
|        | wifi-2A5ABC    |                                                                                   |           |                 |  |  |  |  |
|        | Password       |                                                                                   |           |                 |  |  |  |  |
|        |                |                                                                                   |           |                 |  |  |  |  |
|        |                |                                                                                   |           |                 |  |  |  |  |
|        | Back           |                                                                                   | Connect   |                 |  |  |  |  |
|        | < >            | Ê                                                                                 | $\square$ |                 |  |  |  |  |
| 3.Inpu | it the SSID Pa | assword in                                                                        | the       |                 |  |  |  |  |

■■ 中国联通 4G 15:43 C @ \$ 🔳 Ċ 192.168.188.1 Extender Mode LL Select Primary Network sjxy24 ٥ at 34:bd:f9 TP-LIN TP-LIN at 0c:d8:6 ٥ WD\_NETGEAR al. 9c:3d:cf:cc:f9:30 atl. wodesys-2A5AC0 00:1f:01:2a:5a:c0 IPCF3781328224147 all. 9c:a3:a9:19:fc:86 ChinaNet-A22P Δ all 08:3f:bc:a8:ba:ec Back ٢Î Ľ <

#### 2. Choosing the Wifi signal you want to connect.

| 💷 中国联通 🗢                   | 15:45                  | € @ \$ <b>■</b> )        |
|----------------------------|------------------------|--------------------------|
|                            | 192.168.188.1          | C                        |
|                            | Extender Mode          |                          |
| H Primary N                | Network                |                          |
| Network Name (             | SSID)                  |                          |
| sjxy24                     |                        |                          |
| Password                   |                        |                          |
| sjxy2017                   |                        |                          |
| Extender<br>Network Name ( |                        |                          |
| Your name                  | $(\bigcirc)$           |                          |
| Password                   | de                     |                          |
|                            |                        |                          |
| 12345678                   |                        |                          |
|                            | ength should be betwee | en 8-32 bits.            |
|                            |                        | en 8-32 bits.<br>Connect |
| The Password le            |                        |                          |

4. Input the SSID and Password you want in the

Extender Wi-Fi

- 4 -

| •====中国联通 | 4G | 15:45         | ⊾ @ \$ <b>■</b> ) |
|-----------|----|---------------|-------------------|
|           |    | 192.168.188.1 | Ċ                 |

Safari cannot open the page because the network connection was lost.

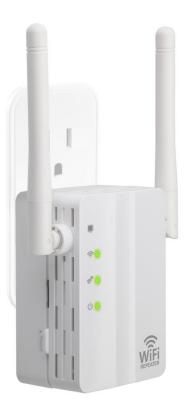

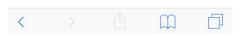

5. Reboot the repeater.

6. The led light for will light up, that means it Exterder Mode successfully.

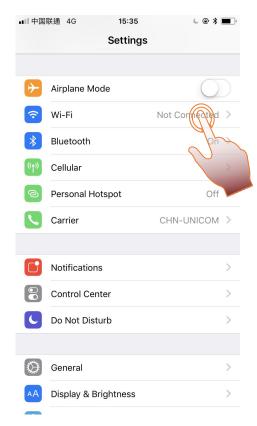

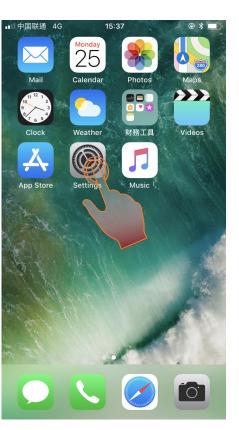

- 7. Back to mobile phone desktop and click *"settings"*.
- 8. Click "Wi-Fi".
- 5 -

| ■■ 中国联通 4G 15:36     | د 👁 🖇 🔳 ·    |
|----------------------|--------------|
| Settings Wi-Fi       |              |
|                      |              |
| Wi-Fi                |              |
| CHOOSE A NETWORK S   |              |
| Your name            | 🔒 🗢 🚺        |
| wodesys-2A4A64       | <b>२</b> (i) |
| wodesys-2A5AC0       | <b>∻</b> (i) |
| qiantai              | 🔒 🗢 🚺        |
| TP-LINK_7FD3         | <b>२</b> (i) |
| WD_NETGEAR58         | 🔒 🗢 🚺        |
| IPCF5751212329091    | <b>∻</b> (i) |
| K2                   | 🔒 🗢 🚺        |
| К9                   | 🔒 🗢 🚺        |
| Other                |              |
|                      |              |
| Ask to Join Networks | $\bigcirc$   |

9. Choosing the SSID that you set on the previous step.

| ■■中国联    | 通 40    | G 15:46                           |          |          |          | • • ×    | <b>)</b> |           |  |
|----------|---------|-----------------------------------|----------|----------|----------|----------|----------|-----------|--|
|          | Ent     | er the pa                         | asswor   | d for "  | 'Your r  | name"    |          |           |  |
| Cance    | I       | Ent                               | ter Pa   | assw     | ord      |          | (        |           |  |
| Passwo   | ord     | •••••                             | •••      |          |          |          | 5        | $\Sigma$  |  |
| iPhone n | lear an | ccess this<br>y iPhone<br>and has | , iPad,  | or Mac   | which    | has co   |          | ed        |  |
|          |         |                                   |          |          |          |          |          |           |  |
|          |         |                                   |          |          |          |          |          |           |  |
|          |         |                                   |          |          |          |          |          |           |  |
|          |         |                                   |          |          |          |          |          |           |  |
| 1 2      | 3       | 4                                 | 5        | 6        | 7        | 8        | 9        | 0         |  |
|          |         |                                   | <u> </u> | <u> </u> | <u>′</u> | <u> </u> | <u> </u> | <u> </u>  |  |
| - /      |         | ;                                 | (        | )        | \$       | &        | @        | "         |  |
| #+=      | •       | ,                                 |          | ?        | !        | '        |          | $\propto$ |  |
| ABC      |         |                                   | spa      | асе      |          |          | Joi      | n         |  |

10.Input the "Password" you set on the previous step and "Join".

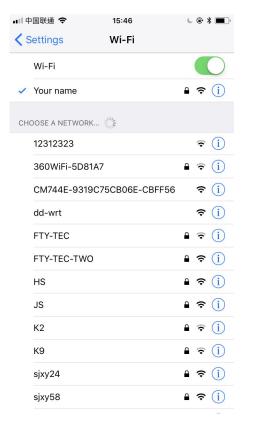

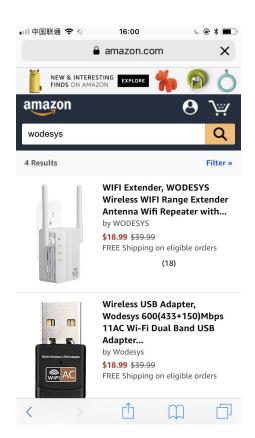

11. Connecting successfully to SSID.

12. Open a browser and you can surf on the internet.

### **Extender Mode Succesfully**

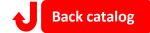

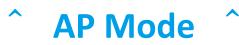

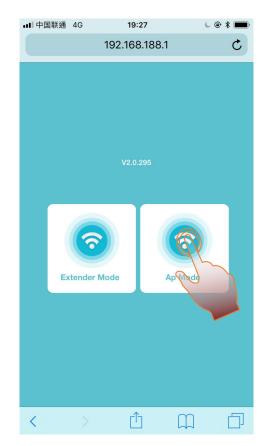

1. Click "AP Mode".

| ■■中国联通 | 4G | 19:28         | د 🖲 🖇 🔳 |
|--------|----|---------------|---------|
|        |    | 192.168.188.1 | C       |

Safari cannot open the page because the network connection was lost.

| ∎『中国联通 4G        | 19:28                | € @ <b>\$</b> ■ |
|------------------|----------------------|-----------------|
|                  | 192.168.188.1        | C               |
|                  | Ap Mode              |                 |
| H Primary N      | letwork              |                 |
| Network Name (S  | SSID)                |                 |
| Your name        |                      |                 |
| Channel 2412M    | Hz (Channel 1)       |                 |
| Password         |                      |                 |
| 12345678         |                      | <b>e</b>        |
| The Password ler | ngth should be betwe | en 8-32 bits.   |
| Back             |                      | Connect         |
|                  |                      |                 |
|                  |                      |                 |

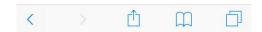

2. Input the SSID and Password you want.

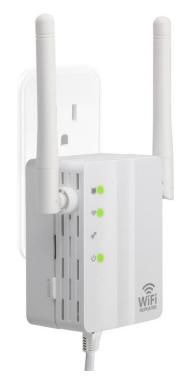

- 4. Insert the cable in the RJ45, and the led light
  - will light up.

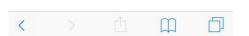

3. Reboot the repeater.

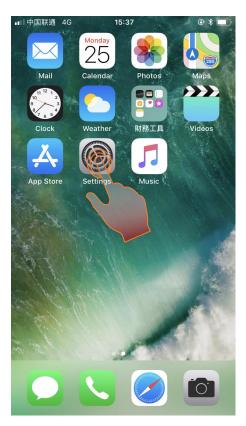

5. Back to mobile phone desktop and click *"Settings"*.

| •■■中国联通 4G 15:36                        | € @ ¥ <b>■</b> ) |
|-----------------------------------------|------------------|
| Settings Wi-Fi                          |                  |
|                                         |                  |
| Wi-Fi                                   |                  |
| CHOOSE A NETWORK $\beta_{115}^{M_{25}}$ |                  |
| Your name                               | 🔒 🗢 🚺            |
| wodesys-2A4A64                          | <b>२</b> (i)     |
| wodesys-2A5AC0                          | <b>∻</b> (j)     |
| qiantai                                 | ₽ হ (j)          |
| TP-LINK_7FD3                            | <b>२</b> (i)     |
| WD_NETGEAR58                            | 🔒 🗢 🚺            |
| IPCF5751212329091                       | <b>∻</b> (j)     |
| K2                                      | 🔒 🗢 🚺            |
| К9                                      | 🔒 🗢 🚺            |
| Other                                   |                  |
|                                         |                  |
| Ask to Join Networks                    | $\bigcirc$       |

7.Choosing the signal of the repeater that you set on the previous step.

| ■Ⅱ中国       | 联通 4G 15:35<br>Settings | € @ <b>%</b> ■) <sup>,</sup> |
|------------|-------------------------|------------------------------|
|            |                         |                              |
| ≁          | Airplane Mode           | $\bigcirc$                   |
| Ŷ          | Wi-Fi                   | Not Confected >              |
| *          | Bluetooth               | - Ann                        |
| ((†))      | Cellular                |                              |
| ୍ବ         | Personal Hotspot        | Off                          |
|            | Carrier                 | CHN-UNICOM >                 |
|            |                         |                              |
|            | Notifications           | >                            |
|            | Control Center          | >                            |
| C          | Do Not Disturb          | >                            |
|            |                         |                              |
| $\bigcirc$ | General                 | >                            |
| AA         | Display & Brightness    | >                            |

#### 6. Click "Wi-Fi".

| •■∥ 中国联通                           |          | the ne |     | :46   | Nour |   | L @ \$ | <b>B</b>      |   |
|------------------------------------|----------|--------|-----|-------|------|---|--------|---------------|---|
| Enter the password for "Your name" |          |        |     |       |      |   |        |               |   |
| Cancer                             |          | Ent    |     | a55 W | oru  |   | Y      | gy            |   |
| Passwor                            | d •      | ••••   | ••• |       |      |   | 5      | $\mathcal{C}$ | ~ |
| Password •••••••                   |          |        |     |       |      |   |        |               |   |
| 1 2                                | 3        | 4      | 5   | 6     | 7    | 8 | 9      | 0             |   |
| - /                                | $\vdots$ | ;      | (   | )     | \$   | & | @      | "             |   |
| #+=                                |          | ,      | ľ   | ?     | !    | ' |        | $\bigotimes$  |   |
| ABC                                |          |        | spa | ace   |      |   | Joi    | n             |   |

8.Input "Password" and "Jion".

| <b></b> 11 4  | 国联通 🗢          | 15:46         | <b>€ @ \$ ■</b> ) |
|---------------|----------------|---------------|-------------------|
| <b>&lt;</b> 5 | Settings       | Wi-Fi         |                   |
|               | Wi-Fi          |               |                   |
| ~             | Your name      |               | ₽ 🗢 (j)           |
| CH            | OOSE A NETWORK |               |                   |
|               | 12312323       |               | <b>₹</b> (i)      |
|               | 360WiFi-5D81A7 |               | <b>a</b>          |
|               | CM744E-9319C7  | 5CB06E-CBFF56 | <b>?</b> (i)      |
|               | dd-wrt         |               | <b>∻</b> (i)      |
|               | FTY-TEC        |               | ●                 |
|               | FTY-TEC-TWO    |               | ₽ 🗢 (j)           |
|               | HS             |               | 🔒 🗢 🚺             |
|               | JS             |               | 🔒 🗢 🚺             |
|               | K2             |               | 🔒 후 🚺             |
|               | К9             |               | 🔒 후 🚺             |
|               | sjxy24         |               | 🔒 🗢 🚺             |
|               | sjxy58         |               | 🔒 🗢 🚺             |
|               |                |               | -                 |

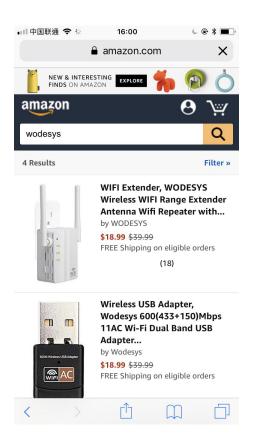

9. Connecting successfully to SSID.

10.0pen a browser and you can surf on the internet.

**AP Mode Succesfully** 

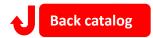

# 3

#### - Wireless connection -

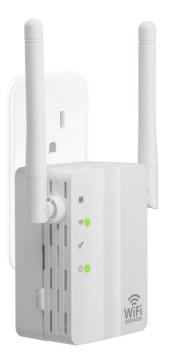

1.Plug it into the socket .

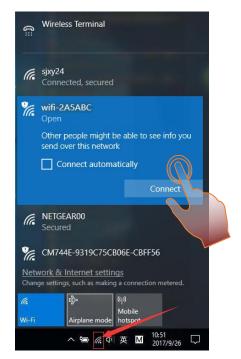

2. Click from the Taskbar on the PC, choosing "wifi-2A5ABC" and connecting it.

Cautions: "wifi-" is a default value, 2A5ABC is the last 6 number of the MAC Address (each product has a MAC number stuck on the back.)

#### - Network cable connection -

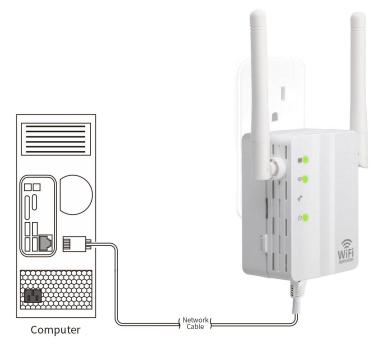

1. Insert the cable to the RJ45 interface of repeater , and insert another port of the cable to the PC internet

interface , and the led light 🛄 will light up.

#### 2. Open a browser and input 192.168.188.1 to make a connection.

Input the following information, and then click Log In. User Name: admin

#### Password: admin

| 192.168.188.1                            | ×             |                                                                               |        | Θ | <del></del> 3 |      | × |
|------------------------------------------|---------------|-------------------------------------------------------------------------------|--------|---|---------------|------|---|
| $\leftrightarrow \Rightarrow c \diamond$ | 192.168.188.1 |                                                                               |        |   | 7             | ©≣ ☆ | : |
|                                          |               | .1 requires a username and pas<br>o this site is not secure<br>admin<br>***** | sword. |   |               |      |   |

#### 3. Reach to the main interface of the product.

| 192.168.188.1/info.htm × |                                        |                                                                   | θ - 0    |
|--------------------------|----------------------------------------|-------------------------------------------------------------------|----------|
| ÷ → C ☆ 🛈 192.168.188    | .1/info.htm                            |                                                                   | \$       |
|                          |                                        |                                                                   |          |
|                          |                                        |                                                                   | (中文 EN ) |
|                          |                                        |                                                                   |          |
|                          |                                        |                                                                   |          |
| 💬 System Status          | System Status                          |                                                                   |          |
| 중 Repeater               | This page shows the current system bas | sic information and extended state connection status information. |          |
|                          | System Information                     |                                                                   |          |
| Firmware Upgrade         | Up Time                                | 0Day,00:02:52                                                     |          |
| -                        | Firmware Version                       | V2.0.295                                                          |          |
|                          | Firmware Date                          | 2017Year9Month23DaySaturday                                       |          |
|                          | Current Mode                           | Extender Mode                                                     |          |
|                          | Wireless Information                   |                                                                   |          |
|                          | Network Name (SSID)                    | wifi-2A3534                                                       |          |
|                          | Channel                                | 2412 MHz(Channel 1)                                               |          |
|                          | BSSID                                  | 00:1F:01:2A:35:34                                                 |          |
|                          | Security Mode                          | disable                                                           |          |
|                          | Repeater Information                   |                                                                   |          |
|                          | Network Name (SSID)                    | wifi-Client                                                       |          |
|                          | BSSID                                  |                                                                   |          |
|                          | Status                                 | Disconnected                                                      |          |

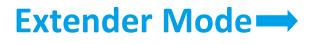

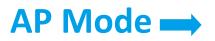

## 1. Extender Mode

| 192.168.188.1/wireless_a ×                                          |                                         | -                                                                                            |                                                                                                    |                                                                                                    |                                              |              |
|---------------------------------------------------------------------|-----------------------------------------|----------------------------------------------------------------------------------------------|----------------------------------------------------------------------------------------------------|----------------------------------------------------------------------------------------------------|----------------------------------------------|--------------|
|                                                                     | <u> </u>                                |                                                                                              |                                                                                                    |                                                                                                    |                                              |              |
| $\leftrightarrow$ $\rightarrow$ C $\triangle$ $\bigcirc$ 192.168.18 | 88.1/wireless_apcli.htm                 |                                                                                              |                                                                                                    |                                                                                                    |                                              |              |
|                                                                     |                                         |                                                                                              |                                                                                                    |                                                                                                    |                                              |              |
|                                                                     |                                         |                                                                                              |                                                                                                    |                                                                                                    |                                              |              |
|                                                                     |                                         |                                                                                              |                                                                                                    |                                                                                                    |                                              |              |
|                                                                     |                                         |                                                                                              |                                                                                                    |                                                                                                    |                                              |              |
|                                                                     |                                         |                                                                                              |                                                                                                    |                                                                                                    |                                              |              |
|                                                                     |                                         |                                                                                              |                                                                                                    |                                                                                                    |                                              |              |
| System Status                                                       | Repeater                                |                                                                                              |                                                                                                    |                                                                                                    |                                              |              |
|                                                                     | 7.5                                     |                                                                                              |                                                                                                    | 000.0                                                                                                |                                              |              |
|                                                                     | This page is u                          | sed to set up the wireless network expans                                                    | sion and switch to extend                                                                                                    | mode.                                                                                                |                                              |              |
|                                                                     |                                         |                                                                                              |                                                                                                    |                                                                                                    |                                              |              |
|                                                                     |                                         |                                                                                              |                                                                                                    |                                                                                                    |                                              | Scan         |
| Firmware Upgrade                                                    | Channel                                 | Network Name (\$SID)                                                                         | BSSID                                                                                                    | Security Mode                                                                                        | Signal                                       | Select       |
| C Filliwate opgrade                                                 | 1                                       | NETGEAR00                                                                                    | 2c:30:33:4c:71:0d                                                                                                    | WPA2PSK                                                                                              | 100                                          | 0            |
|                                                                     | 11                                      | CM744E-9319C75CB06E-CBFF56                                                                   | c8:3a:35:7d:e1:88                                                                                                    | None                                                                                                 | 91                                           |              |
|                                                                     | 11                                      | sjxy24                                                                                       | 34:bd:f9:e9:9d:30                                                                                                    | WPA2PSK                                                                                              | 83                                           | $(\bigcirc)$ |
|                                                                     | 1                                       | TP-LINK_7FD5                                                                                 | 8c:21:0a:8d:05:b0                                                                                                    | None                                                                                                 | 81                                           | YU           |
|                                                                     | 12                                      | TP-LINK_7FD3                                                                                 | 0c:d8:6c:63:6e:d6                                                                                                    | None                                                                                                 | 78                                           | 01-          |
|                                                                     |                                         |                                                                                              | 8c:a6:df:2c:59:92                                                                                                    | WPAPSKWPA2PSK                                                                                        | 60                                           | (n)          |
|                                                                     | 11                                      | FTY-TEC                                                                                      | 00.00.01.20.35.52                                                                                                    |                                                                                                    |                                              |              |
|                                                                     | 11<br>6                                 | FTY-TEC<br>LESSA                                                                             | fc:d7:33:5f:96:b2                                                                                                    | WPAPSKWPA2PSK                                                                                        | 57                                           | 4            |
|                                                                     |                                         |                                                                                              |                                                                                                    | WPAPSKWPA2PSK<br>None                                                                                | 57<br>55                                     | 0            |
|                                                                     | 6                                       | LESSA                                                                                        | fc:d7:33:5f:96:b2                                                                                                    |                                                                                                    |                                              | 0            |
|                                                                     | 6<br>12                                 | LESSA<br>TP-LINK_7FD6                                                                        | fc:d7:33:5f:96:b2<br>0c:d8:6c:72:aa:fe                                                                                                    | None                                                                                                 | 55                                           |              |
|                                                                     | 6<br>12<br>11                           | LESSA<br>TP-LINK_7FD6<br>m3                                                                  | fc:d7:33:5f:96:b2<br>0c:d8:6c:72:aa:fe<br>00:1f:01:2a:5a:c0                                                                                                    | None<br>WPA2PSK                                                                                      | 55<br>52                                     | 0            |
|                                                                     | 6<br>12<br>11<br>1<br>1<br>10           | LESSA<br>TP-LINK_7FD6<br>m3<br>ChinaNet-Nx24                                                 | fc:d7:33:5f:96:b2<br>0c:d8:6c:72:aa:fe<br>00:1f:01:2a:5a:c0<br>e4:a1:e6:ea:55:7c                                                                                                    | None<br>WPA2PSK<br>WPAPSKWPA2PSK                                                                     | 55<br>52<br>50                               | 0            |
|                                                                     | 6<br>12<br>11<br>1<br>10<br>6           | LESSA<br>TP-LINK_7FD6<br>m3<br>ChinaNet-Nx24<br>WD_M3<br>WQL                                 | fc:d7:33:5f:96:b2<br>0c:d8:6c:72:aa:fe<br>00:1f:01:2a:5a:c0<br>e4:a1:e6:ea:55:7c<br>00:1f:01:2a:4a:64<br>38:83:45:d6:6e:ae                                                                | None<br>WPA2PSK<br>WPAPSKWPA2PSK<br>WPA2PSK<br>WPAPSKWPA2PSK                                         | 55<br>52<br>50<br>50<br>44                   | 0            |
|                                                                     | 6<br>12<br>11<br>1<br>10<br>6<br>2      | LESSA<br>TP-LINK_7FD6<br>m3<br>ChinaNet-Nx24<br>WD_M3<br>WQL<br>JS                           | fc:d7:33:5f:96:b2<br>0c:d8:6c:72:aa:fe<br>00:1f:01:2a:5a:c0<br>e4:a1:e6:ea:55:7c<br>00:1f:01:2a:4a:64<br>38:83:45:d6:6e:ae<br>d0:fa:1d:64:c8:41                                           | None<br>WPA2PSK<br>WPAPSKWPA2PSK<br>WPA2PSK<br>WPAPSKWPA2PSK<br>WPAPSKWPA2PSK                        | 55<br>52<br>50<br>50<br>44<br>42             |              |
|                                                                     | 6<br>12<br>11<br>1<br>10<br>6<br>2<br>6 | LESSA<br>TP-LINK_7FD6<br>m3<br>ChinaNet-Nx24<br>WD_M3<br>WQL<br>JS<br>LESSA                  | fc:d7:33:5f:96:b2<br>0c:d8:6c:72:aa:fe<br>00:1f:01:2a:5a:c0<br>e4:a1:e6:ea:55:7c<br>00:1f:01:2a:4a:64<br>38:83:45:d6:6e:ae<br>d0:fa:1d:64:c8:41<br>e4:f3:f5:01:2e:1e                      | None<br>WPA2PSK<br>WPAPSKWPA2PSK<br>WPA2PSK<br>WPAPSKWPA2PSK<br>WPAPSKWPA2PSK<br>WPAPSKWPA2PSK       | 55<br>52<br>50<br>50<br>44<br>42<br>39       |              |
|                                                                     | 6<br>12<br>11<br>10<br>6<br>2<br>6<br>6 | LESSA<br>TP-LINK_7FD6<br>m3<br>ChinaNet-Nx24<br>WD_M3<br>WQL<br>JS<br>LESSA<br>ChinaNet-74wR | fc:d7:33:5f:96:b2<br>0c:d8:6c:72:aa:fe<br>00:1f:01:2a:5a:c0<br>e4:a1:e6:ea:55:7c<br>00:1f:01:2a:4a:64<br>38:83:45:d6:6e:ae<br>d0:fa:1d:64:c8:41<br>e4:f3:f5:01:2e:1e<br>10:d0:ab:5a:2d:f0 | None<br>WPA2PSK<br>WPAPSKWPA2PSK<br>WPAPSKWPA2PSK<br>WPAPSKWPA2PSK<br>WPAPSKWPA2PSK<br>WPAPSKWPA2PSK | 55<br>52<br>50<br>50<br>44<br>42<br>39<br>37 |              |
|                                                                     | 6<br>12<br>11<br>1<br>10<br>6<br>2<br>6 | LESSA<br>TP-LINK_7FD6<br>m3<br>ChinaNet-Nx24<br>WD_M3<br>WQL<br>JS<br>LESSA                  | fc:d7:33:5f:96:b2<br>0c:d8:6c:72:aa:fe<br>00:1f:01:2a:5a:c0<br>e4:a1:e6:ea:55:7c<br>00:1f:01:2a:4a:64<br>38:83:45:d6:6e:ae<br>d0:fa:1d:64:c8:41<br>e4:f3:f5:01:2e:1e                      | None<br>WPA2PSK<br>WPAPSKWPA2PSK<br>WPA2PSK<br>WPAPSKWPA2PSK<br>WPAPSKWPA2PSK<br>WPAPSKWPA2PSK       | 55<br>52<br>50<br>50<br>44<br>42<br>39       |              |

)

2.Input the key of the WiFi you connected( for example "sjsy24") in Password of Primary\_Network; Input what you want to set in Network Name (SSID) & Password of Extender\_WiFi.

#### Then click Apply.

|                       | -                                          |                                             |          |
|-----------------------|--------------------------------------------|---------------------------------------------|----------|
| System Status         | Repeater                                   |                                             |          |
| ক Repeater            | This page is used to set up the wireless n | etwork expansion and switch to extend mode. |          |
|                       | Primary_Networlk                           |                                             |          |
| Contractor Contractor | Network Name (SSID)                        | spxy24                                      |          |
| Firmware Upgrade      | BSSID                                      | 34:bd:f9:e9:9d:30                           |          |
|                       | Password                                   | sjxy2017                                    |          |
|                       | Modify my Wi-Fi parameters                 |                                             |          |
|                       | Extender_WiFi                              |                                             |          |
|                       | Network Name (SSID)                        | Your name                                   |          |
|                       | Password                                   | 12345678                                    |          |
|                       |                                            |                                             | Back App |

#### 3. The repeater will reboot.

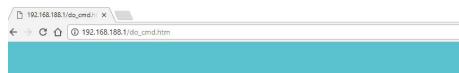

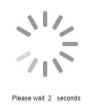

4.After the repeater reboot, the led light 🚿 of it lighting up which means it work successfully.

- Wireless connection -

- Network cable connection -

Θ

中文 EN

- 0

×

☆

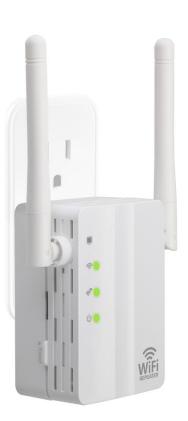

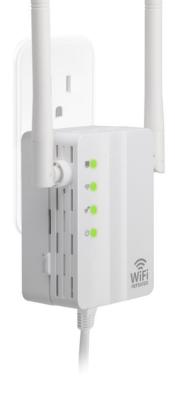

### **Extender Mode Succesfully**

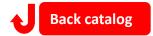

## 2, AP Mode

1.Click

**AP Setting** and input what you want to set in Network Name (SSID);

Choosing "WPA2PSK" in Security Mode, and input the key you want in Password, and then click Apply.

| ← → C ① ① 192.168.188.1/a                                                                         | o.htm                                                                                                    |
|---------------------------------------------------------------------------------------------------|----------------------------------------------------------------------------------------------------|
|                                                                                                   |                                                                                                    |
| <ul> <li>System Status</li> <li>Repeater</li> <li>AP Setting</li> <li>Firmware Upgrade</li> </ul> | AP Setting<br>This page is used to set up the ap mode wireless network and switch to ap mode .<br>Network Name (SSID) Your name<br>Hide SSID Disabled •<br>Channel 2412MHz (Channel 1) •<br>Bandwidth 20/40M •<br>Security Mode WPA2PSK<br>Password |

#### 2. The repeater will reboot.

| <ul> <li>P 192.168.188.1/do_cmd.ht x</li> <li>← → C △ ③ 192.168.188.1/do_cmd.htm</li> </ul> | Θ  |    | □ | × |
|---------------------------------------------------------------------------------------------|----|----|---|---|
|                                                                                             | 中文 | EN |   |   |

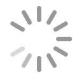

Please wait 2 seconds

3.Insert Internet Cable into RJ45 of the repeater, then you can surf in the internet.

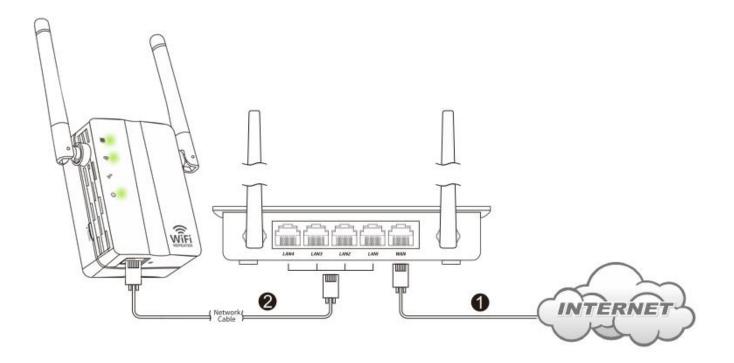

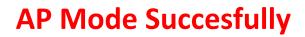

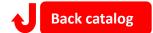

**Cautions:** if you can't enter to the setup page of the repeater even if you had connected the *Extender Mode & AP Mode* successfully, you need to do the followings(choose Option 1 and Option 2).

1. Press the Reset button for 8 seconds (resume factory settings).

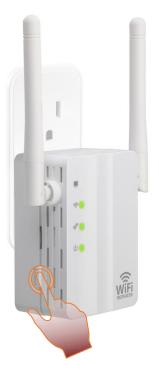

#### 2.Set up Fixed IP.

#### 2.1 Set up *Fixed IP* Address in mobile phone.

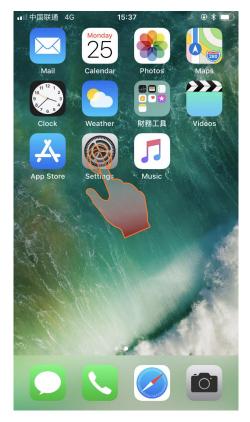

1. Click "Settings" in your phone.

| ••••     | 联通 <b>奈</b> 20:04<br>Settings | € @ ¥ ■    | • |
|----------|-------------------------------|------------|---|
| ≻        | Airplane Mode                 | $\bigcirc$ |   |
| <b>?</b> | Wi-Fi                         | You hame   | > |
| *        | Bluetooth                     | ( )n       |   |
| «լ»      | Cellular                      |            |   |
| ୍ବ       | Personal Hotspot              | Off        |   |
| <b>S</b> | Carrier                       | CHN-UNICOM | > |
| _        |                               |            |   |
|          | Notifications                 |            | > |
|          | Control Center                |            | > |
| C        | Do Not Disturb                |            | > |
|          |                               |            |   |
|          | General                       |            | > |
| AA       | Display & Brightness          | 1          | > |
|          |                               |            |   |

<sup>2.</sup> Click " Wi- Fi ".

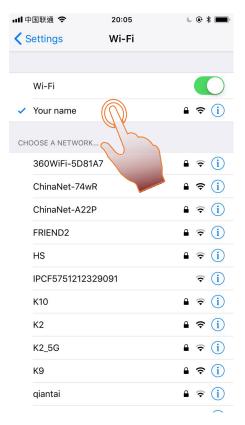

#### 3. Choosing the repeater you had connected.

| •III 中国    | 联通        | Ŷ       | 20:06    |       |        |    |        |       | <b>,</b>     |
|------------|-----------|---------|----------|-------|--------|----|--------|-------|--------------|
| < You      | ur na     | ame     | Co       | nfigu | ıre IF | v4 |        | S     | ave          |
|            |           |         |          |       |        |    |        |       |              |
| Automatic  |           |         |          |       |        |    |        |       |              |
| Manual 🕢 🗸 |           |         |          |       |        |    |        | 1     |              |
| Boot       | BootP     |         |          |       |        |    |        |       |              |
| MANU       | MANUAL IP |         |          |       |        |    |        |       |              |
| IP Ac      | dre       | SS      |          |       |        | 1  | 92.16  | 8.188 | 3.2          |
| Subr       | net N     | /lask   |          |       |        |    | 255.   | 255.0 | 0.0          |
| Rout       | er        |         |          |       |        |    | 192.16 | 68.18 | 8.1          |
|            |           |         |          |       |        |    |        |       |              |
| 1          | 2         | 3       | 4        | 5     | 6      | 7  | 8      | 9     | 0            |
| -          | Ι         | $\cdot$ | ;        | (     | )      | \$ | &      | @     | "            |
| #+=        |           | ·       | ,        |       | ?      | !  | '      |       | $\bigotimes$ |
| ABC        |           | )       | <u>)</u> | :     | space  | Ð  |        | retu  | Irn          |

5.Choosing "Manual" and input the IP Address: 192.168.188.2 Subnet Mask: 255.255.0.0 Router: 192.168.188.1 And click "Save" on the top right corner.

| ull 中国联通 🗢        | 20:05     | € <b>@ \$ ■</b> ) |
|-------------------|-----------|-------------------|
| 🗙 Wi-Fi           | Your name |                   |
|                   |           |                   |
| Forget This Netwo | ork       |                   |
|                   |           |                   |
| Auto-Join         |           |                   |
| IPV4 ADDRESS      |           |                   |
| Configure IP      |           | Automatic >       |
| IP Address        |           | 192.168.3.77      |
| Subnet Mask       |           | 255.255.255.0     |
| Router            |           | 192.168.3.1       |
|                   |           |                   |
| Renew Lease       |           |                   |
| DNS               |           |                   |
| Configure DNS     |           | Automatic >       |
| HTTP PROXY        |           |                   |

#### 4. Click Configure IP---Automatic.

| ·III 中国联通 4G     | 20:06     | د 🖲 🛊 🔳       |
|------------------|-----------|---------------|
| 🗙 Wi-Fi          | Your name |               |
| Forget This Netw | vork      |               |
|                  |           |               |
| Auto-Join        |           |               |
| IPV4 ADDRESS     |           |               |
| Configure IP     |           | Manual >      |
| IP Address       |           | 192.168.188.2 |
| Subnet Mask      |           | 255.255.0.0   |
| Router           |           | 192.168.188.1 |
| DNS              |           |               |
| Configure DNS    |           | Automatic >   |
| HTTP PROXY       |           |               |
| Configure Proxy  |           | Off >         |
|                  |           |               |

#### 6. Fixed IP and Finish the set up.

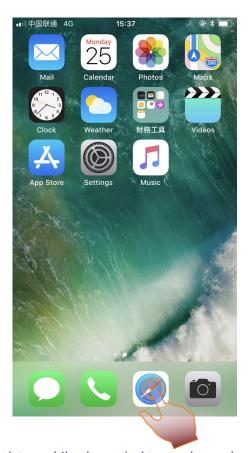

| •■II 中国联通 4G    | 15:39 |   | € @ <b>%</b> ■) |
|-----------------|-------|---|-----------------|
| 192.168.188.1   |       | 8 | Cancel          |
| Baidu Search    |       |   |                 |
| Q 192.168.188.1 |       |   |                 |
|                 |       |   |                 |

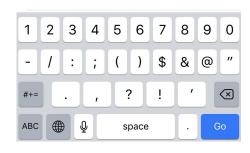

8.Input: 192.168.188.1 and click "Go".

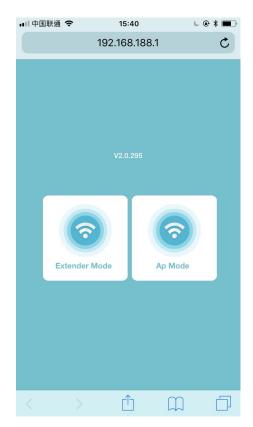

10. Enter to the home page for the next step (the same as the above steps)

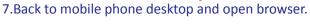

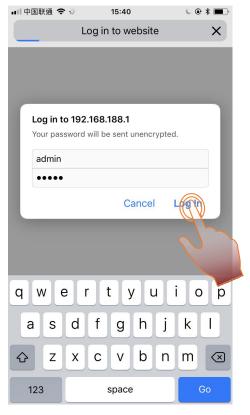

9.Input the following information in the login website. User Name: admin Password: admin

#### 2.2, Set up Fixed IP Address in PC

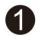

Right-click Computer desktop lower right corner Network connection icon-Open Network and Sharing Center

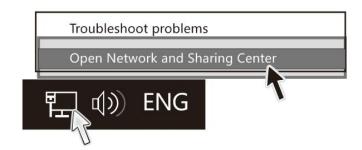

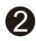

Click Change adapter settings (Page left)

#### **Control Panel Home**

Change adapter settings

Open Network and Sharing settings

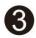

Right-click Local Area Connection, and choose Properties.

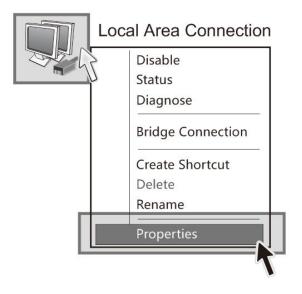

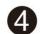

**Double-click Internet Protocol** Version 4 (TCP/IPv4).

| Connect using :                                                                 | ring                                            |               |
|---------------------------------------------------------------------------------|-------------------------------------------------|---------------|
| Realtek PCIe                                                                    | GBE Family Controller                           | 5             |
| his connection uses t                                                           | he following items :                            | Configure     |
| Client for N                                                                    | Aicrosoft Networks                              |               |
| 🖂 📳 QoS Packet                                                                  | t Scheduler                                     |               |
| 🖂 🖳 File and Pri                                                                | inter Sharing for Micros                        | oft Networks  |
| 🖂 🚣 Internet Pr                                                                 | otocol Version 6 ( TCP/I                        | Pv6)          |
| 🔽 🛋 Internet Pr                                                                 | otocol Version 4 ( TCP/I                        |               |
|                                                                                 | T D' 11                                         | er I/O Driver |
| 🖂 土 Link-Layer                                                                  | (a) (1783)                                      |               |
|                                                                                 | Topology Discovery Ma<br>Topology Discovery Res | pinder        |
|                                                                                 | (a) (1783)                                      | Properties    |
| ☑ 🛋 Link-Layer<br>Install                                                       | Topology Discovery Res                          | -             |
| Description —                                                                   | Topology Discovery Res                          | Properties    |
| Link-Layer<br>Install<br>Description<br>Transmission Contr<br>wide area network | Topology Discovery Res                          | Properties    |

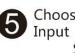

Choose Use the following IP address IP address: 192.168.188.2 Subnet mask: 255.255.255.0 Default gateway: 192.168.188.1 click OK; And then click OK.

| Genneral Alternate Cor                                                           | nfiguration         |
|----------------------------------------------------------------------------------|---------------------|
| his capability. Otherwise, you<br>or the appropriate IP setting                  |                     |
| <ul> <li>Obtain an IP address a</li> <li>Use the following IP address</li> </ul> |                     |
| IP address:                                                                      | 192,168,188,2       |
| Subnet mask:                                                                     | 255,255,255,0       |
| Default gateway:                                                                 | 192.168.188.1       |
| Obtian DNS server add                                                            | dress automatically |
| Use the following DNS                                                            | server addresses:   |
| Preferred DNS server:                                                            |                     |
| Alternate DNS server:                                                            |                     |
| Validate settings upo                                                            | on exit Advanced    |